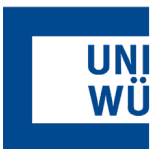

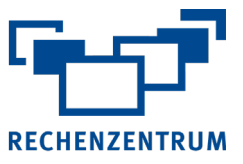

## **Exchange: Einrichtung eines neuen Outlook Profils**

**Hier finden Sie eine Anleitung, wie Sie in Outlook ein neues Profil erstellen**

 $\mathcal{L}_{\mathbf{a}}$ 

einstellunger<br>マ  $K$ onto

Kontoeinstellungen.

 $R^{\text{R}}$ 

Zugriffsrechte für Stellvertretung

<u>M</u>obiltelefonbenachrichtigungen verwalten SMS und Mobiltelefonbenachrichtigungen einrichten. Profil ändern<br>A Microsoft Outlook neu starten und ein anderes Profil<br>LA auswählen.

<mark>Profile verwalten</mark><br>Profile hinzufügen oder entfernen bzw. vorhandene<br>`Profileinstellungen ändern.

**1.** Öffnen Sie die **Outlook** App

> *Sollte sich Ihr Outlook aktuell wegen einem Fehler nicht öffnen lassen, so gehen Sie wie auf Seite 2 beschreiben vor*

- **2.** Wählen Sie:
	- Datei -> Informationen
	- Kontoeinstellungen
	- **Profile verwalten**
	- **Profile anzeigen...**
- Kontoeinstellungen E-Mail-Konten E-Mail-Konten<br>E-Mail-Konten und Verzeichnisse einrichten. Andern der Einstellungen für dies<br>der Einrichten weiterer Verbindt<br>■ Zugriff auf dieses Konto im 1 E-Mail-Konten... Datendateien Ändern Sie die Einstellungen für die Dateien,<br>die Outlook zum Speichern von E-Mail und<br>Dokumenten verwendet. Datendateien... **Pa** Kontoeinstellungen...<br>Konten hinzufügen oder entfernen bzw. vorhandene Profile Kontoname und Synchronisierungseinstellungen **Kontoname und Synchronisierungseinstellungen<br>Grundlegende Kontoeinstellungen aktualisieren wie<br>Kontoname und Ordnersynchronisierungseinstellungen.** Mehrere Profile für E-Mail-Konten und Mehrere Profile für E-Mail-Konten und<br>Datendateien einrichten. Normalerweise wird<br>nur eines benötigt. Profile anzeigen Anderen Personen Berechtigungen zum Empfangen von<br>Elementen und zum Antworten in Ihrem Auftrag erteilen. Schließen Adressbuch herunterladen...<br>
Eine Kopie des globalen Adressbuchs herunterladen.

**3.** Hier wird Ihr aktuelles Profil angezeigt.

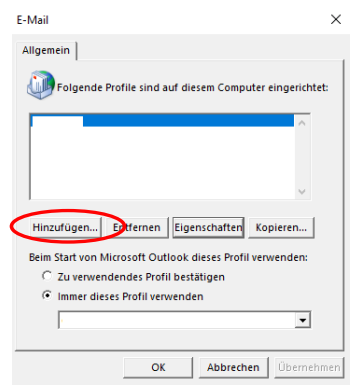

Klicken Sie auf **Hinzufügen...** um ein neues Profil zu erstellen. Geben Sie einen beliebigen Anzeigenamen für das Profil ein und bestätigen mit **OK**.

Geben Sie dann Ihre **E-Mail-Adresse** ein und klicken auf **Weiter.**

Anschließend auf **Fertig stellen.**

## **4.** Nun steht Ihr neues Profil bereit

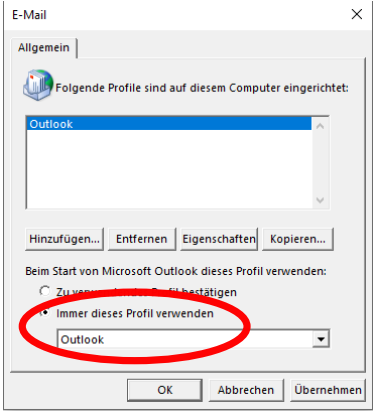

Achten Sie hierbei darauf, **Immer dieses Profil verwenden** anzuklicken und darunter Ihr neues Profil [auszuwählen.](mailto:abc99xy@uni-wuerzburg.eu) Danach bestätigen Sie mit **OK.**

Starten Sie die **Outlook App** anschließend neu, so wird automatisch das neue Profil verwendet. Hier kann es nun je nach Größe Ihres Postfachs ein paar Minuten dauern bis alle Ihre Mails vom Server geladen wurden.

Manchmal kommt es vor, dass sich **Outlook gar nicht mehr öffnen lässt** und eine Fehlermeldung wirft. **Aber auch in diesem Fall ist es möglich ein neues Profil zu erstellen.** Dazu müssen Sie in die **Systemsteuerung** des PCs gehen.

Drücken Sie dazu die **Windows Taste** auf Ihrer Tastatur oder klicken links unten in der Taskleiste auf das **Windows-Symbol.**

Nun tippen Sie **Systemsteuerung** ein. Es sollte schon noch ein paar Buchstaben von Windows vorgeschlagen werden.

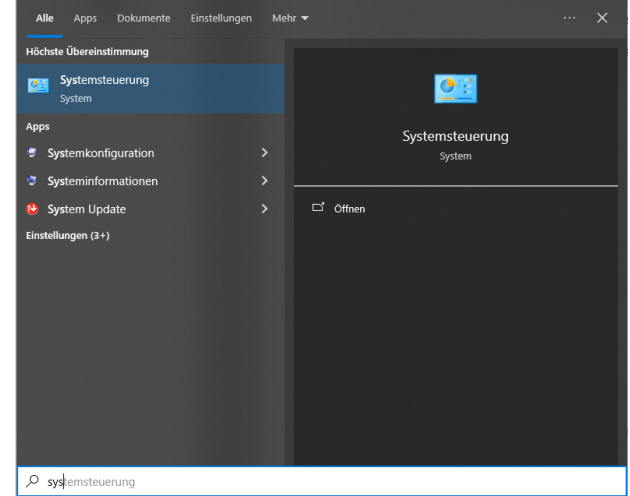

Achten Sie darauf, dass rechts oben bei Anzeige **Kleine oder Große Symbole** eingestellt ist.

## Hier können Sie **Mail (Microsoft Outlook)** auswählen.

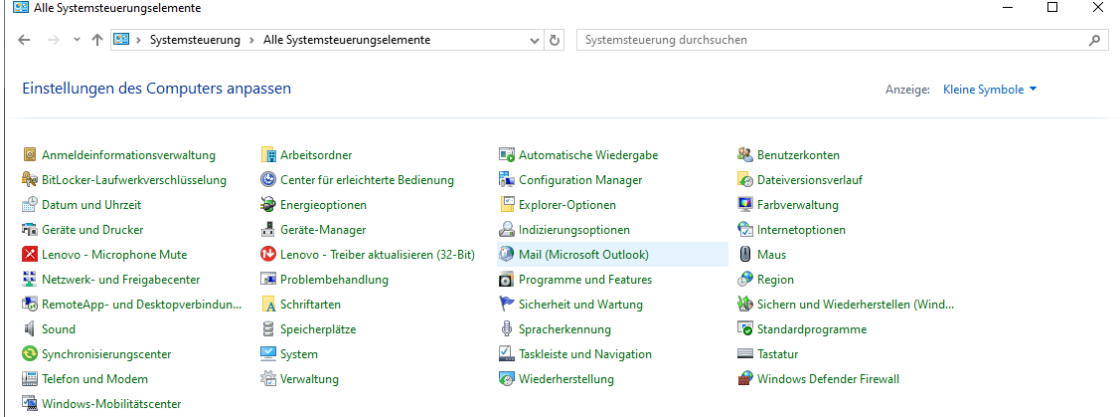

Klicken Sie nun auf **Profile anzeigen...** und folgen Sie den Schritten der Anleitung auf Seite 1 ab **Schritt 3.**

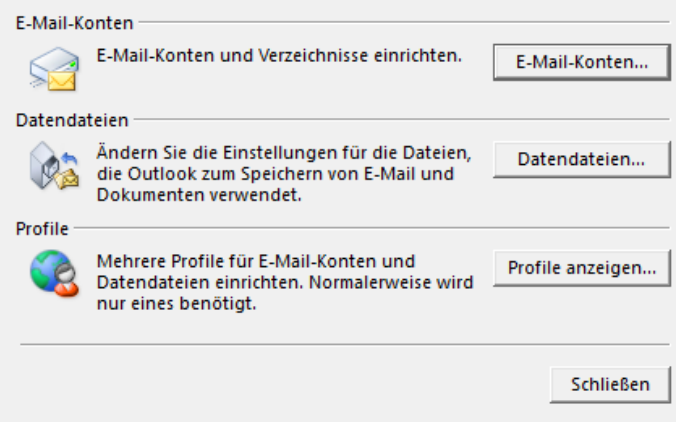

Wenn Sie noch Fragen oder Probleme haben, hilft Ihnen der IT- Support gerne weiter.

E-Mail: it-support@uni-wuerzburg.de Telefon: 0931/31-85050